## **How to: Course Registration**

- 1) Go to: http://training.rugbycanada.ca/
- 2) For first time registrants, click 'Register Now'. If you have previously registered through training.rugbycanada.ca, skip to Step 5.

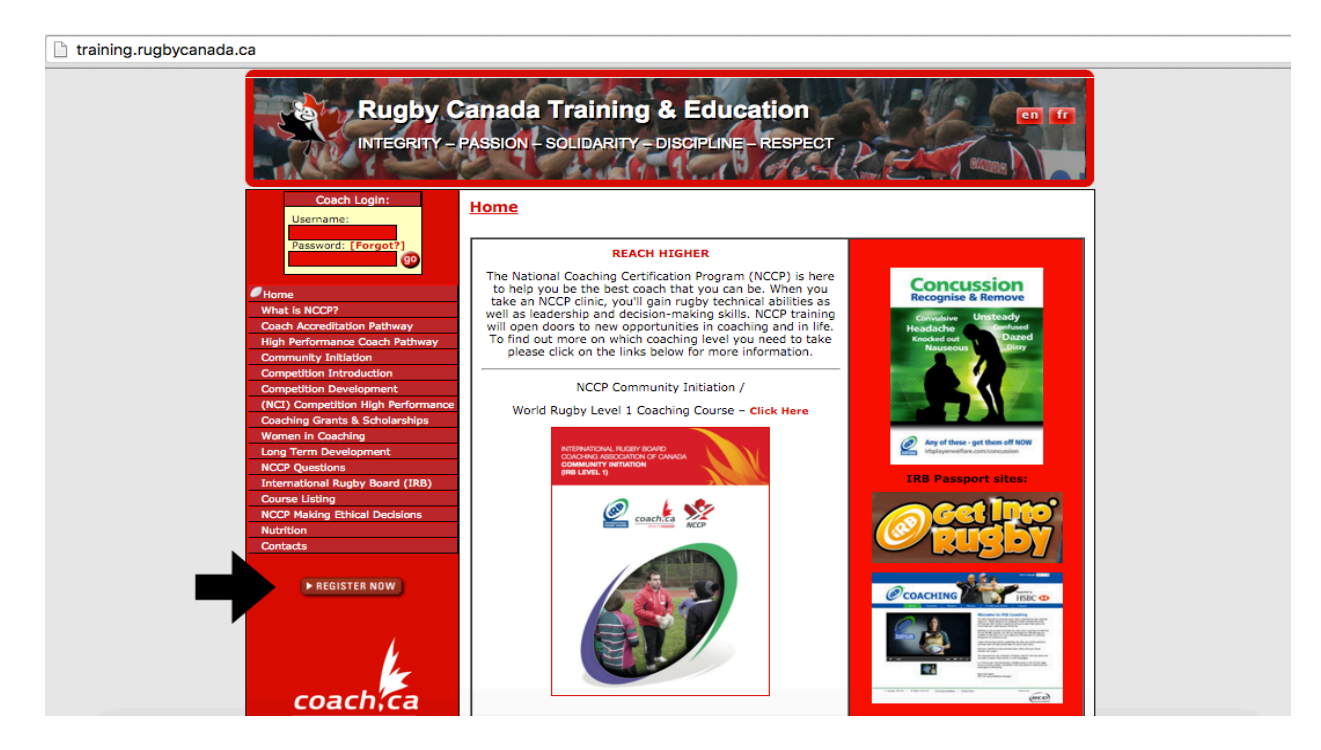

3) Complete the registration information and click 'Continue'.

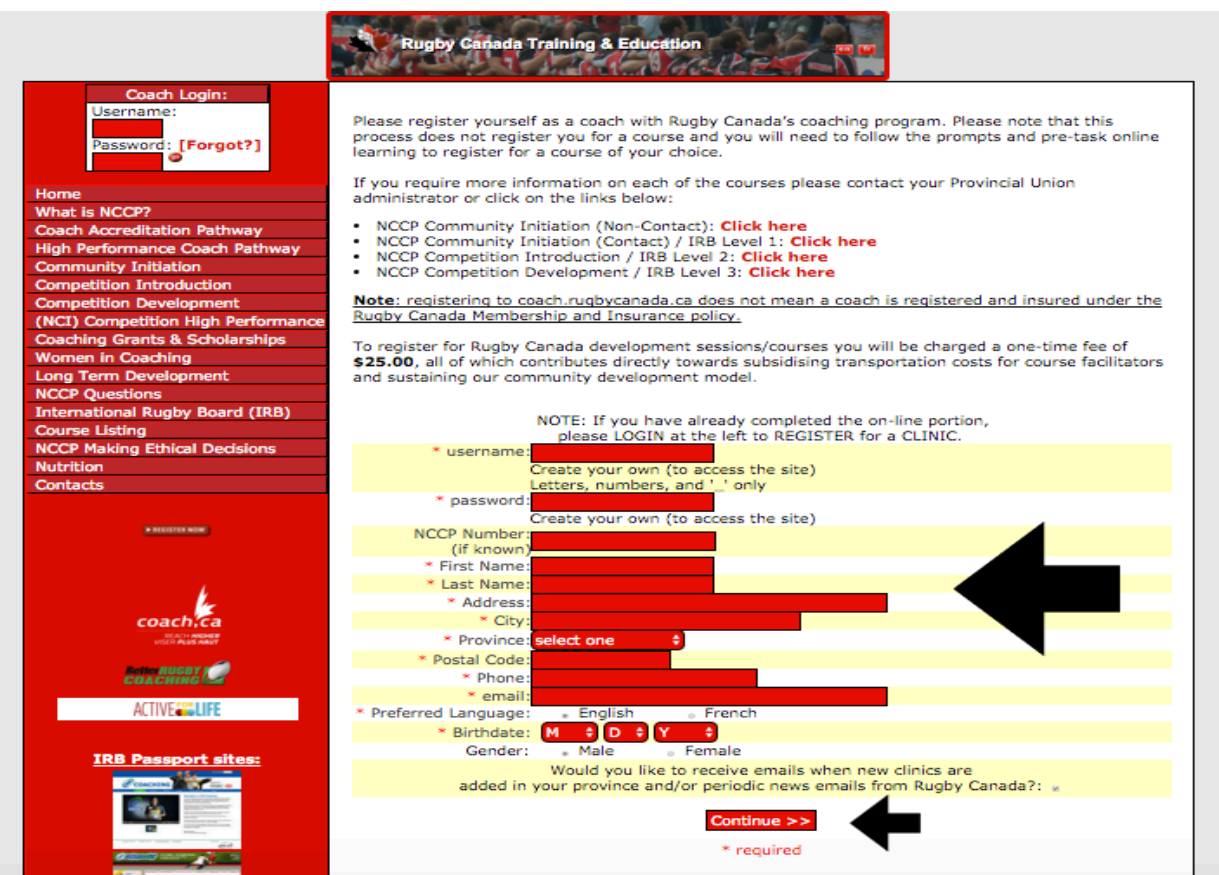

4) You will then be taken to a page to pay the \$25.00 one-time registration fee.

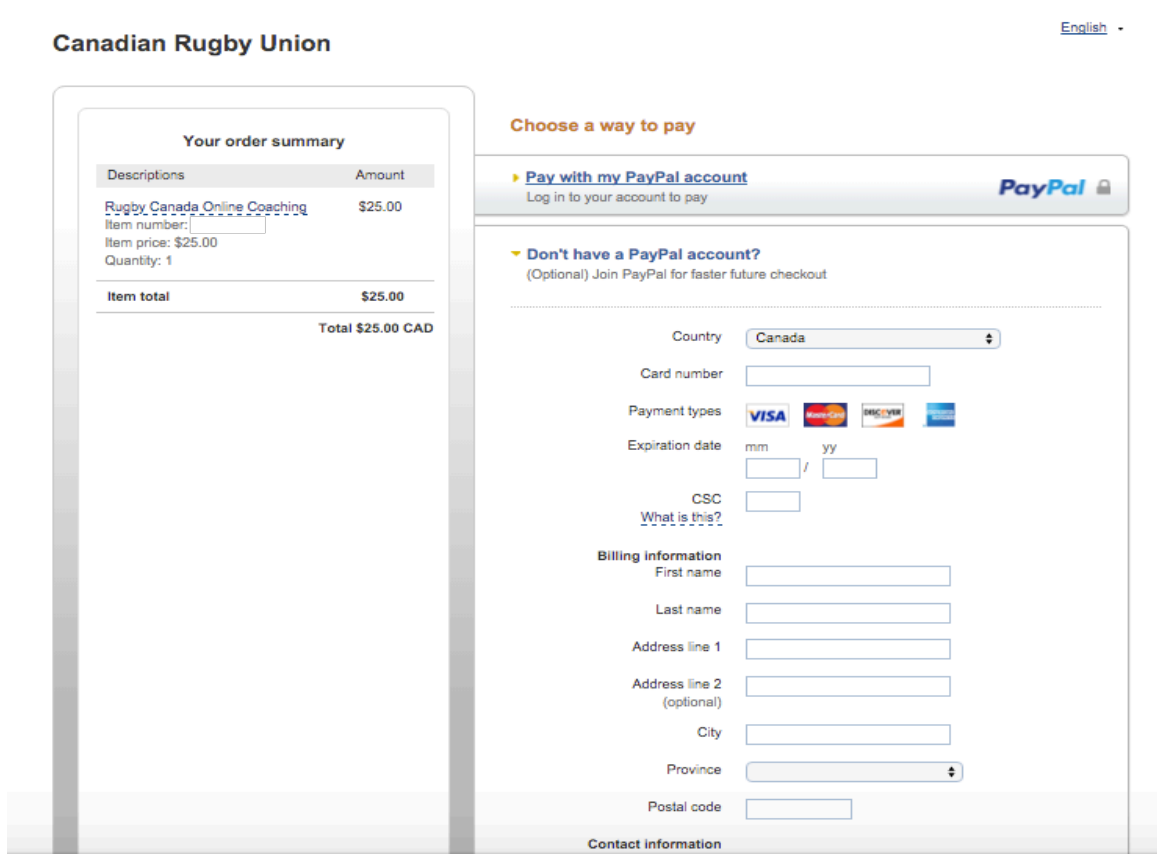

5) Go to: http://training.rugbycanada.ca/ Login in with your User Name and Password.

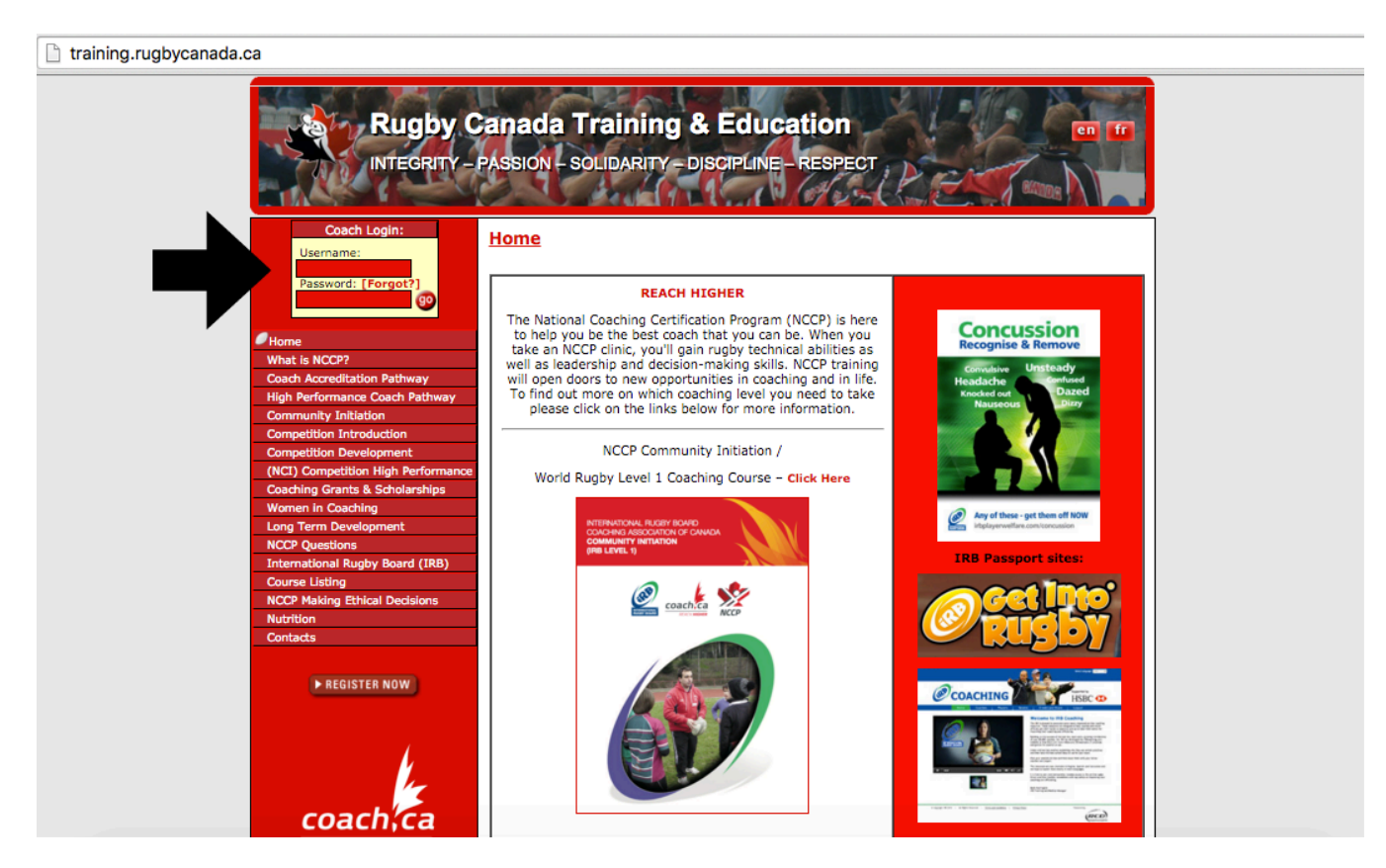

6) Click 'Status' on the Toolbar. On this page you will see a list of all available courses.

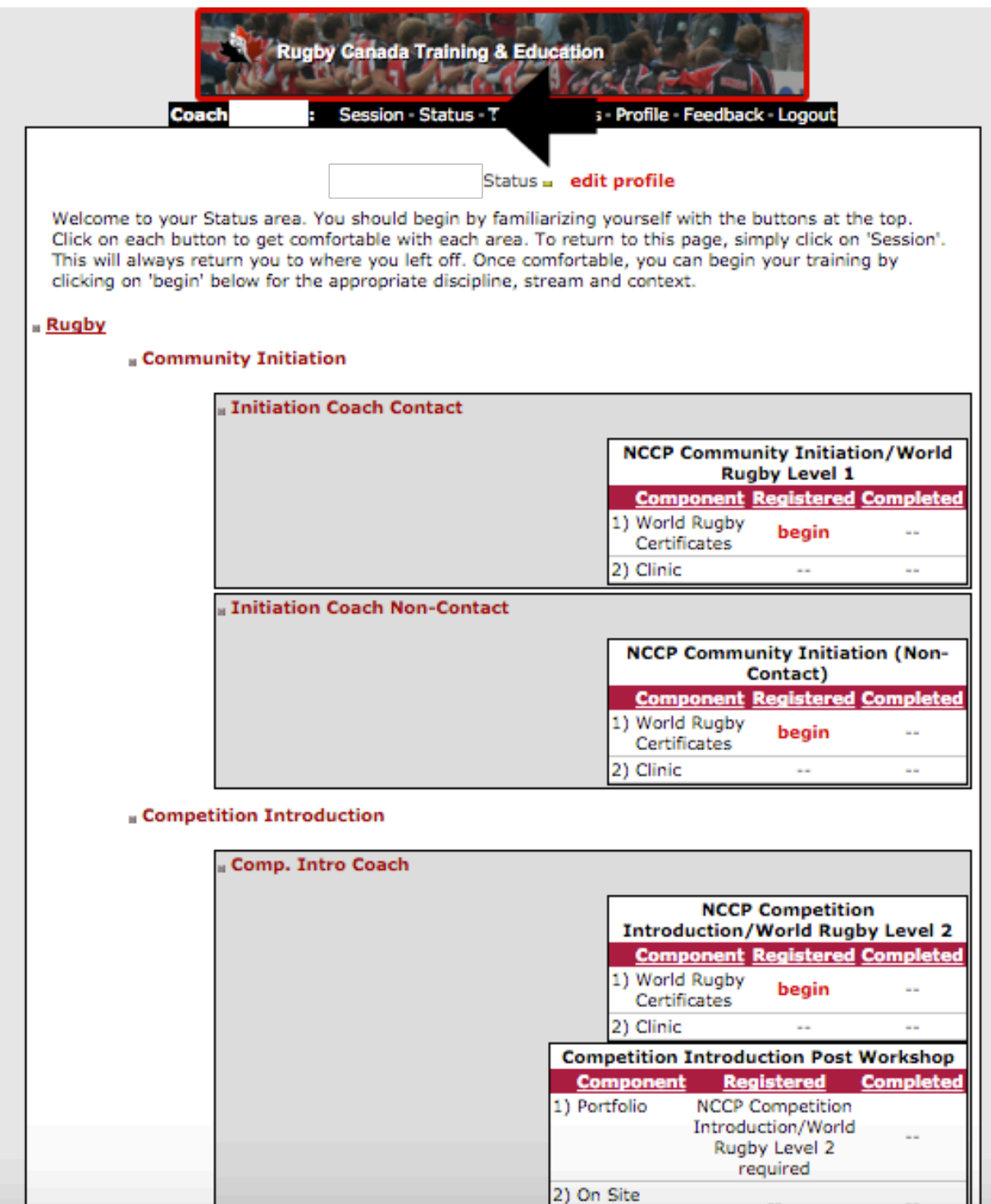

7) Click 'begin' on the course you wish to take.

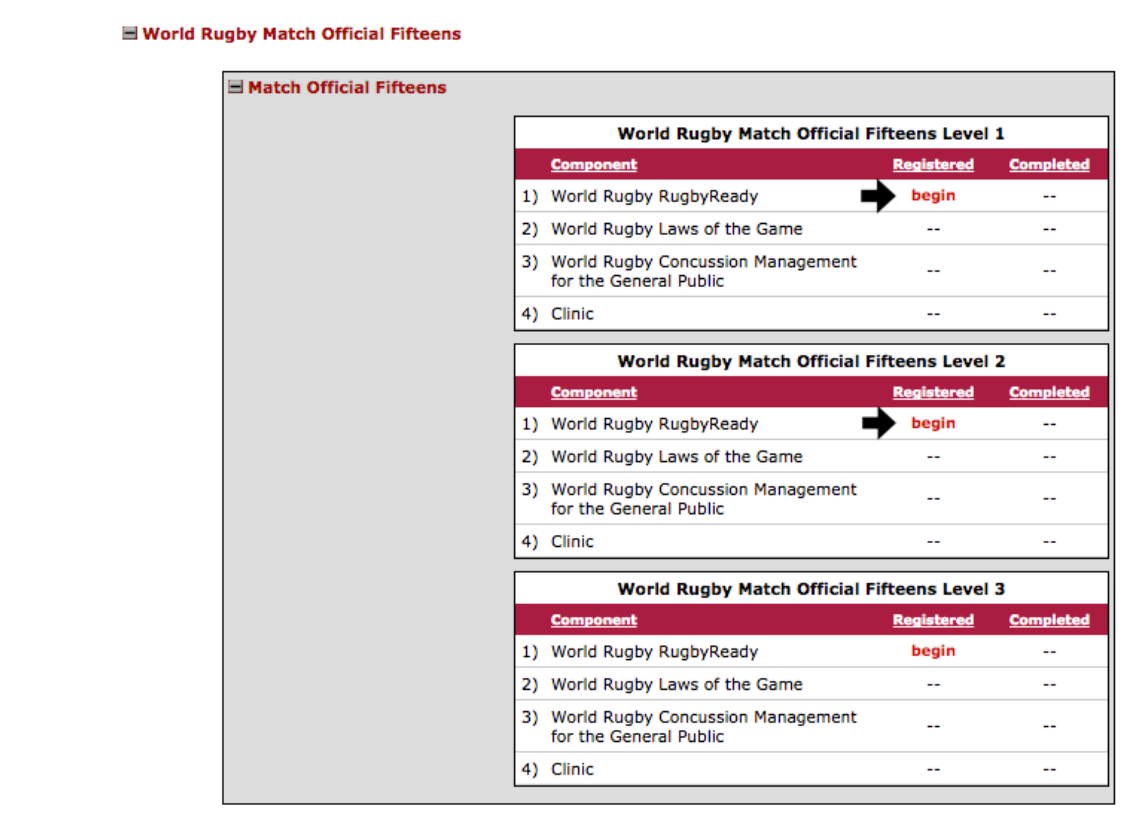

8) Complete the required modules prior to registering for a course. These are listed on the left side of the page.

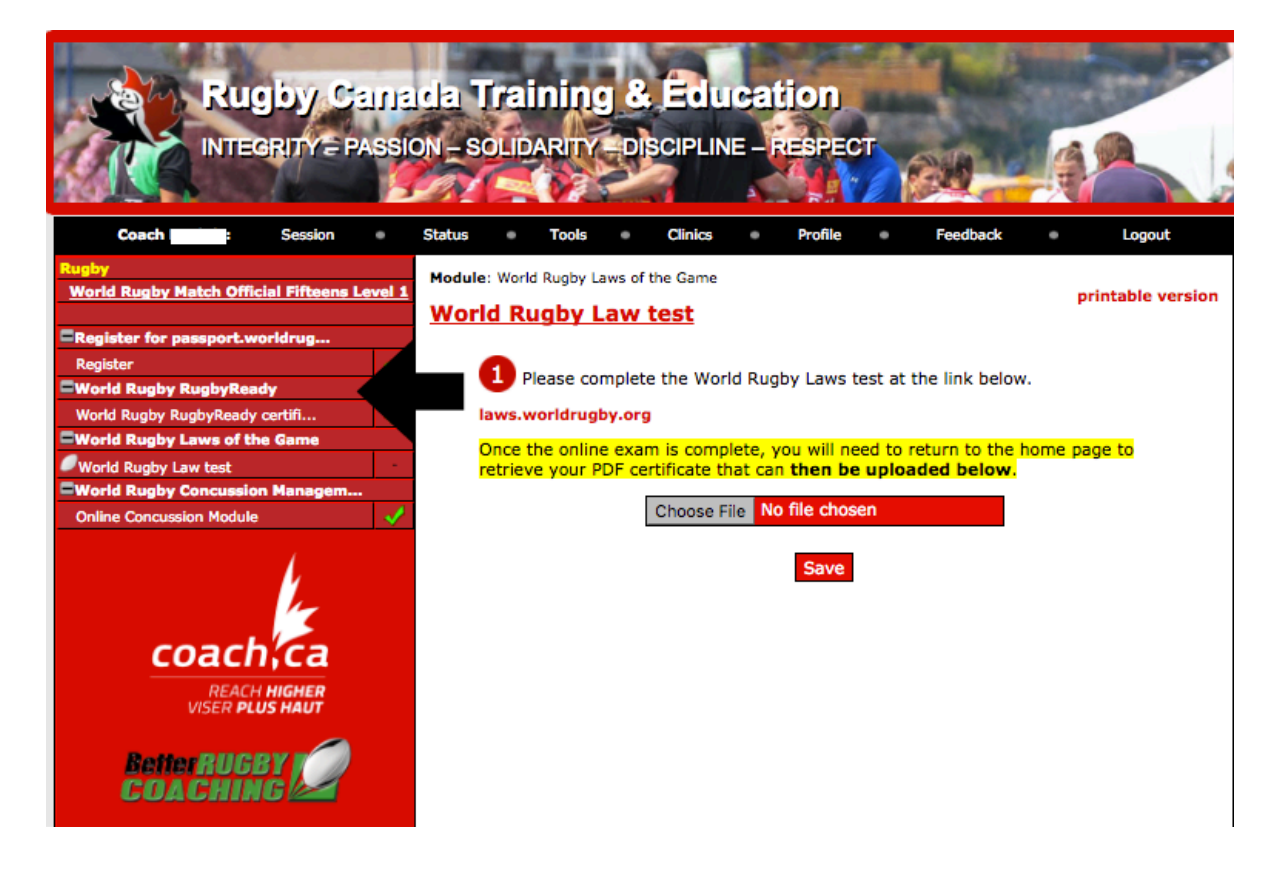

9) When you click on a module, be sure to either 'Log in' (returning user) or 'Register' (new user) through the World Rugby website.

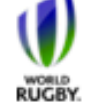

**Rugby Ready** A collective responsibility

Home

# Other World Rugby resources Video library Foreword

### Introduction Long-term player development Pre-participation Equipment, environment and emergency plan Physical conditioning Lifestyle Warm up Principles of play Open field play The fackle The ruck The maul The scrum The lineout Cool down & recovery Injury management Summary Downloads Acknowledgements

#### **Welcome to Rugby Ready**

Welcome to Rugby Ready - devised by World Rugby. The Rugby Ready programme is intended to raise awareness of good practice and help stakeholders manage the inherent risks of a contact sport by putting appropriate safeguards in place.

The Rugby Ready web site is a powerful online resource that you can register to use for free. You can use the site to build, refresh and test your knowledge of the physical aspects of the Game.

The self-assessment programme comprises 18 good-practice modules covering:

- . Match preparation and physical conditioning
- · Correct technique
- . Injury prevention and management.

After completing the online Rugby Ready exam, you can download your personalised awareness certificate.

Registration is free and takes only a few minutes.

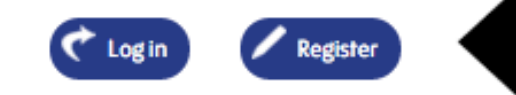

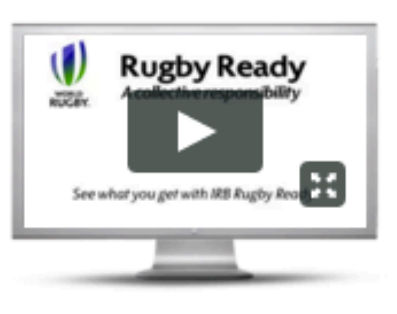

### World Rugby Passport Forums available at worldrugby.org/passport

If you have questions, thoughts or opinions on any aspect of Rugby, this is the place to ask for help or offer your expertise.

Visit the World Rugby Passport forums

10) To complete a module, click on the name of the module on the left hand side of the page.

- a. Next, click the link, complete the module and save the certificate.
- b. Once the module is completed and certificate saved, click 'Choose File' to upload your certificate.
- c. Finally, click 'Save' to upload your certificate.

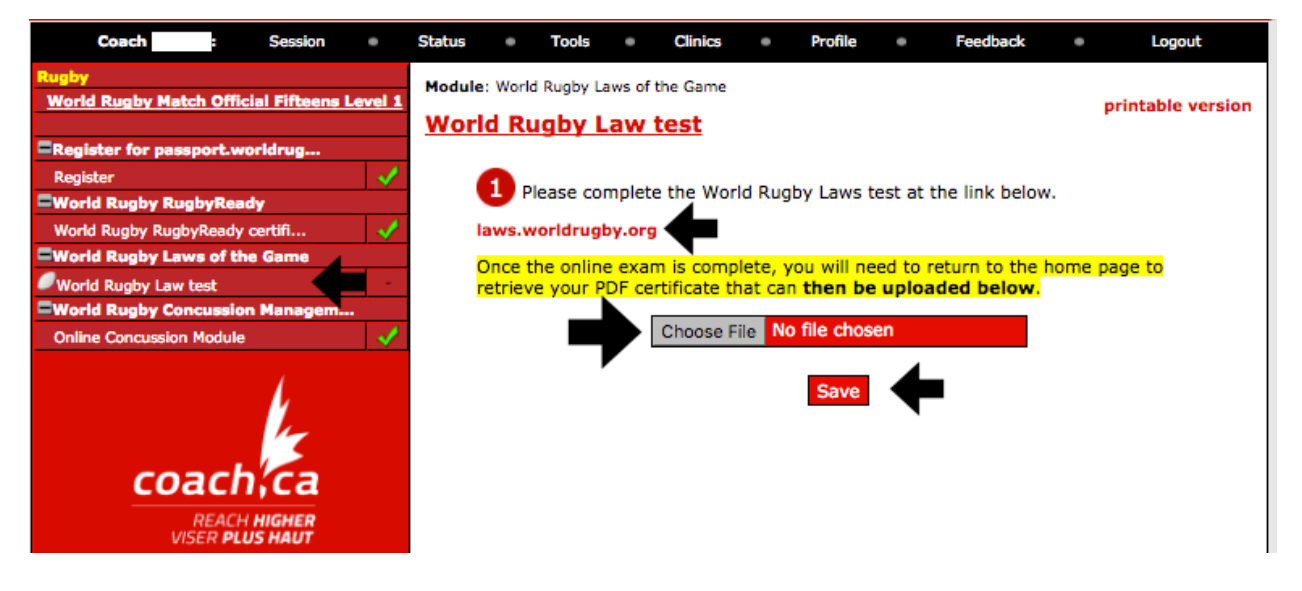

- 11) Continue to complete all modules listed, save and upload the corresponding certificates.
- 12) Once the required modules have been completed and uploaded, green checkmarks will appear beside all modules.

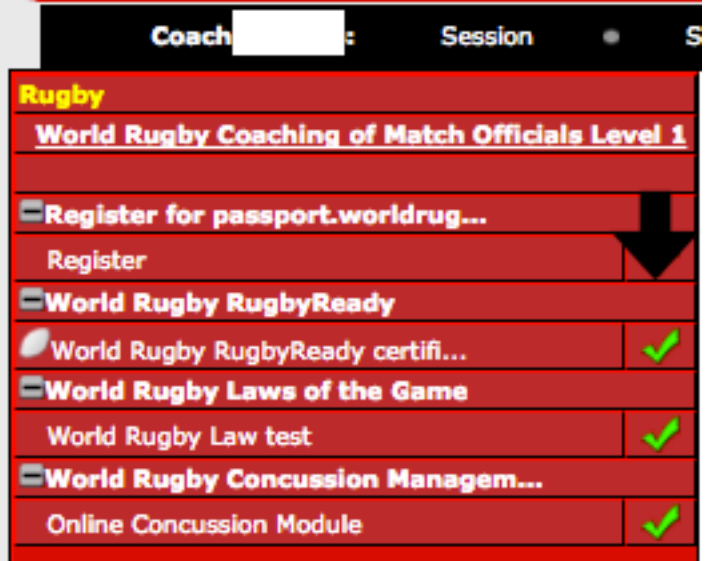

13) After completing all required modules and uploading all certificates, click on 'Register'.

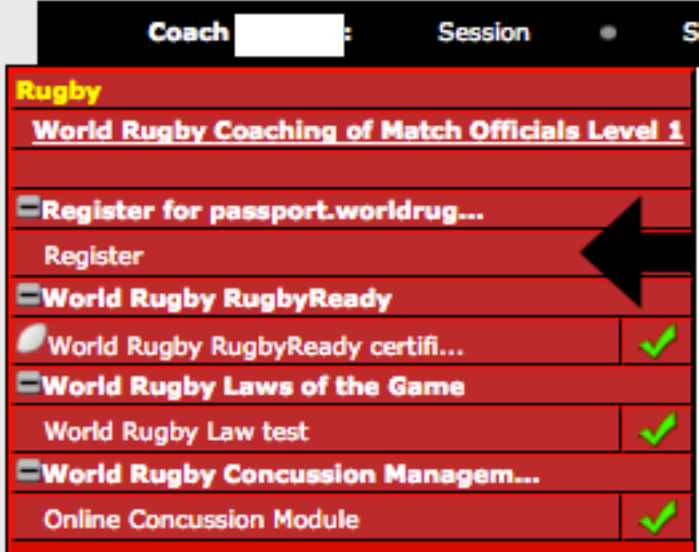

14) You can now click 'Save' to save all uploaded certificates on your Rugby Canada Training & Education page.

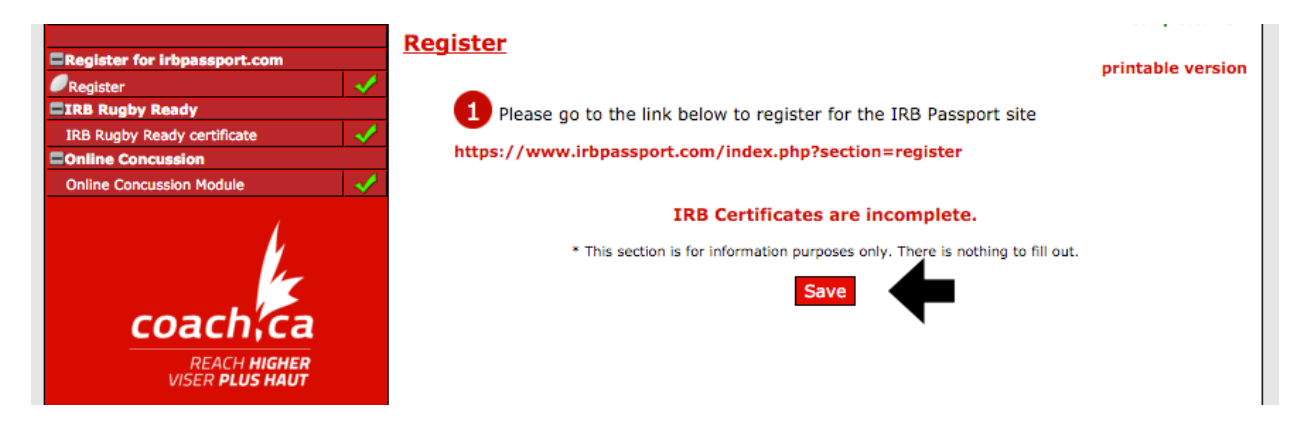

15) You are now able to mark your workbook as completed.

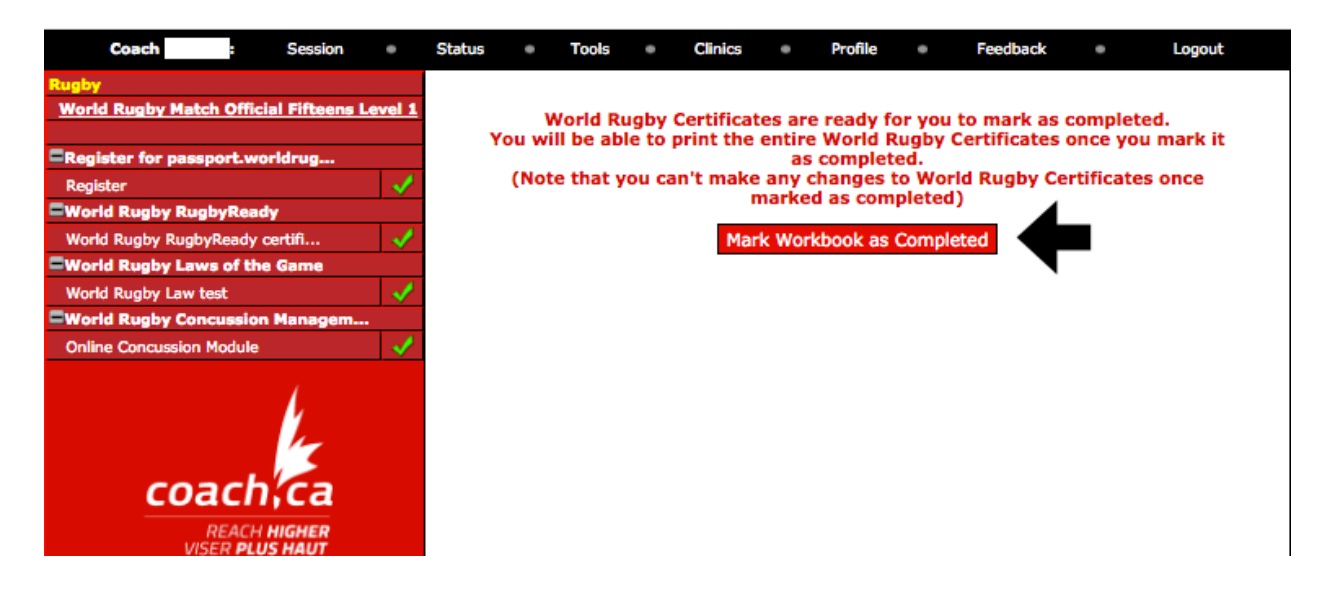

16) Next you should receive a message that congratulates you for completing all your required certificates. You can click the links provided to review/register for clinics and see your current status.

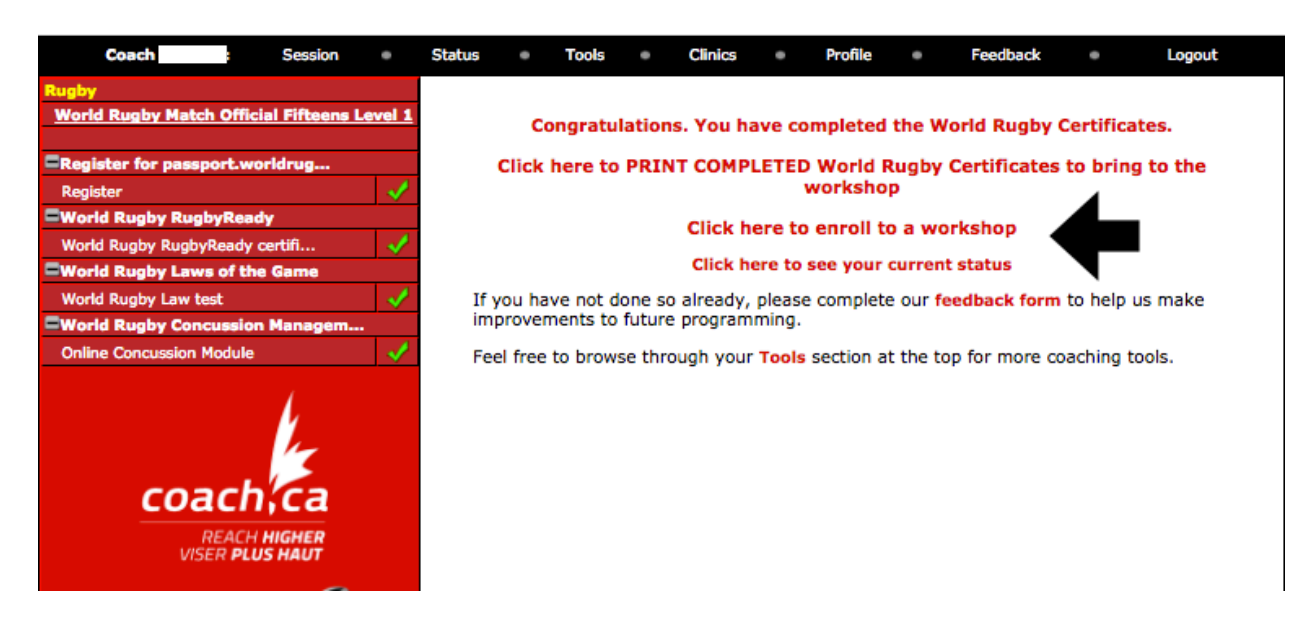

17) You can also click 'Status' on your toolbar to go back to your status page.

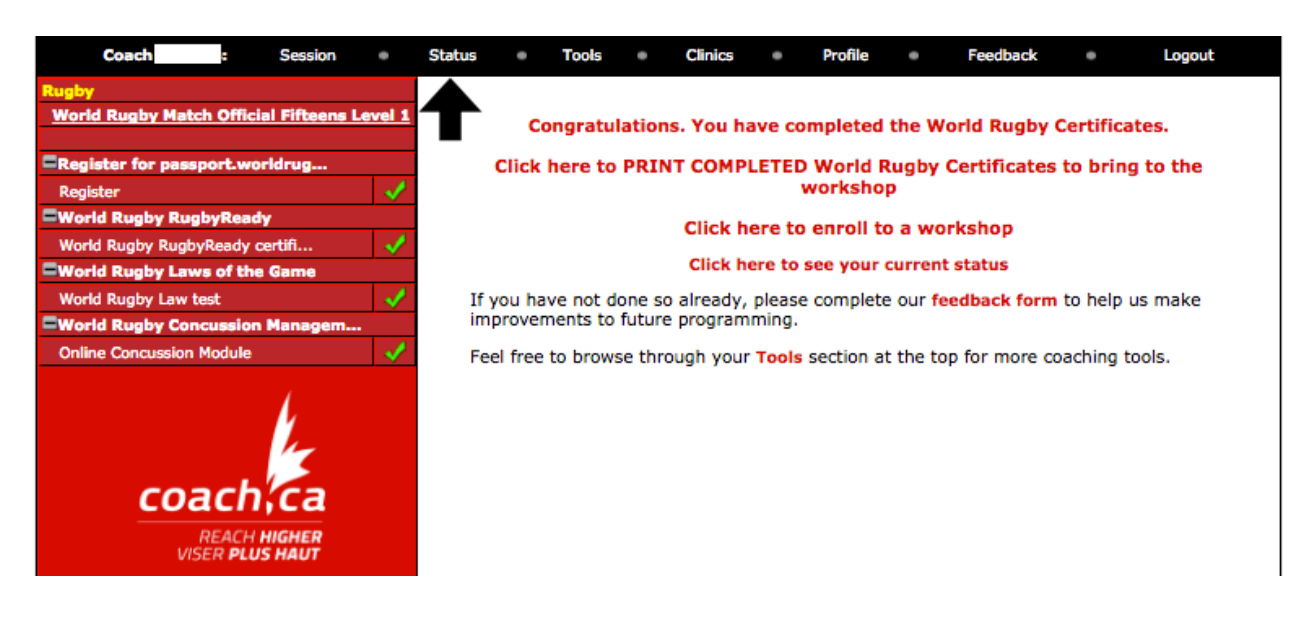

18) On your Status page there should now be checkmarks under the 'Registered' and 'Completed' columns. This signifies that you are ready to be registered into your desired course. You can also click 'register' to view a list of the offered courses.

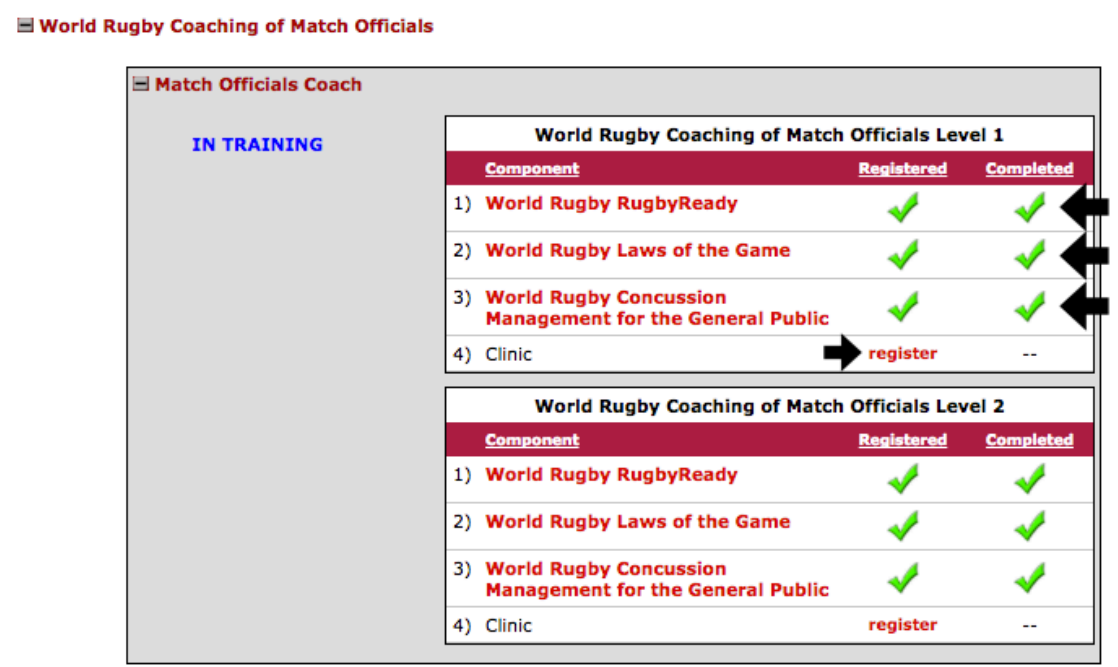